# Quick start guide for **ProMa King Tablet**

This is the desktop you will find when powering your tablet

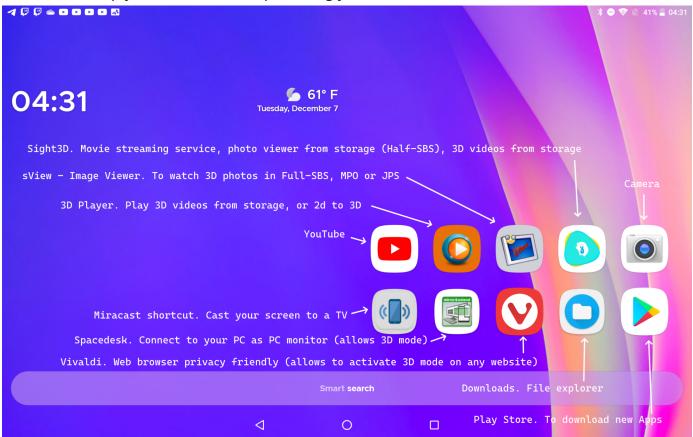

- You can change *wallpaper*, *weather* settings, add programs to desktop, and modify behaviour of your desktop by *touching for 1 second* on an empty place of the desktop.
- You can *reorder* the Apps, *uninstall* them, change for another or *delete* from main desktop by *touching them for 1 second*.
- You can use the *bottom search bar* to look for an *App*, a *contact*, or for *searching on the internet*.
- If you swipe the desktop to *right* it will appear a *newspaper* that you can customize.
- If you swipe the desktop to *left* it will appear an area on which you can put *widgets* of your Apps.
- If you swipe the desktop *up*, you see all installed Apps by category:

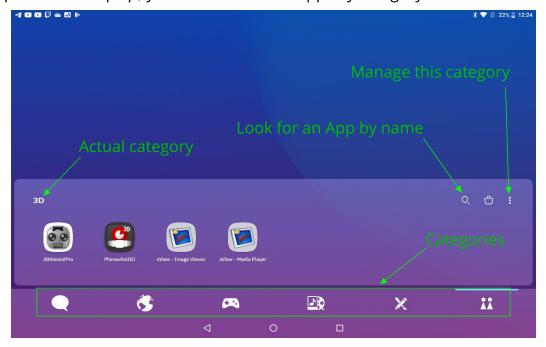

Your Apps are automatically organized by categories; but if you don't like an App being on a certain category you can *hold your finger for 1 second* above that App and *move to the category* you want. Also you can modify/change your categories by *holding your finger above any category for 1 second*, you can even create new categories (on the above screenshot we have created a category called "3D", so we got together the Apps that use 3D imaging).

To start using 3D on 2d Apps like YouTube, the web browser, or the remote PC monitor, you need to enable the 3D button, to do so go to the **Utilities** category (represented by a pencil and a paintbrush) and open the **3DFV App**:

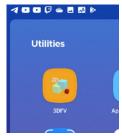

Remember that 3D button will appear on the left side of the screen when opening a supported App (supported 2d Apps: YouTube, Vivaldi and other web browsers, Spacedesk, Android Gallery, Zoom meetings, iQiyi, Baidu video, Youku, WeTV, QQ. SBS 3D content of some Apps may not be available on some regions):

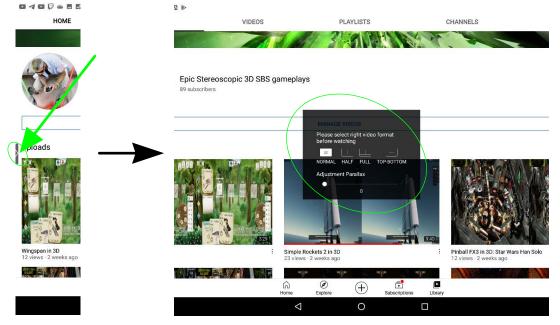

Remember that even if a 2d App is not supported, if you can access to the content through their website, you can also enjoy the 3D content. Example: Twitch App is not supported, but you can go to <a href="https://www.twitch.tv">www.twitch.tv</a> and see anyway 3D streams from Twitch (remember to put the video at full-screen before activating the 3D mode).

Note that even in full screen, you can go home simply by touching the button on the frame of

your tablet:

This is very convenient so you don't have to swipe to make the Android bar to show up and then push the home button before it disappears again.

But we know that a lot of people will also want to *quickly go to previous screen* while in full screen. We have included an App for that, though is not activated by default.

• Go to **Utilities** category and open the **Infinity Gestures** App:

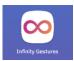

- The App need and will ask for some Android permissions to work, you should grant it.
- Once permissions granted, you have to *enable* the service:

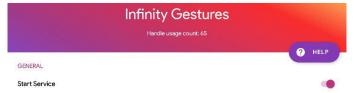

• And then enable left and right edges (or only the side you want) as active areas to detect:

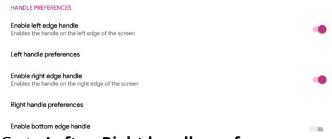

- Go to Left or Right handle preferences
- Set up that side to act as **Back** button:

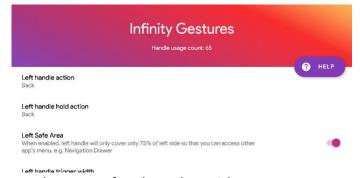

Do the same for the other side.

Now, when you're holding your device with both hands, you can go back faster and easily than
pushing the back button, no matter if you're using full screen content or not. Simply swipe your
finger from the frame of the screen to the screen. An arrow will indicate you activated the
gesture:

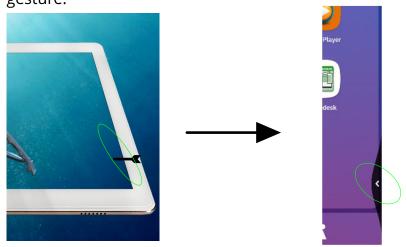

## Using the King as PC monitor

To connect to a computer and use the tablet as wireless PC monitor, you have to install a driver on your computer, simply go to <a href="https://www.spacedesk.net/">https://www.spacedesk.net/</a> to download the Windows driver. Once installed, you can open the **Spacedesk** App on your tablet, it will automatically detect the computer running with the driver installed, *touch the address of the computer* (it should start with 192.168...) and you will be connected.

By default your tablet will work as second monitor at the right of your main monitor. For convenience most people will prefer to set up as monitor under the main monitor, instead at the right. Is easy to change that. Go to the desktop of your Windows PC, *right click on the desktop* and select **Display settings**:

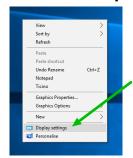

Then you can *move with your mouse* the screen number 2 (that represents the tablet) to the position you want:

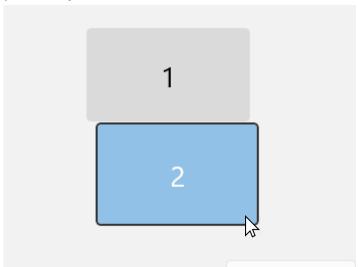

Now you can *move windows to the bottom of your screen* and it will appear at the top of your tablet screen. You can use also the keyboard shortcuts to move a window between screens: *Shift+Win+left* or *Shift+Win+right*.

### Which App use to open certain 3D formats

#### • 3D Photos:

- Full-SBS, interlaced, MPO, JPS and almost any format: sView Image Viewer
- o Half-SBS (usually screenshots from videos): **Sight3D** (go to Photo section)

#### • 3D Videos:

- o Half-SBS or Top-Bottom: 3D Player, Sight3D, sView Media player
- Full-SBS: **sView Media player** (not sView Image viewer), *go to menu*, **aspect ratio**, and *uncheck the bottom checkbox*.
- o 2d: **3D Player** (it does 2d to 3D conversion), **Sight3D** (it allows to play in 2d).

## How to use sView correctly

Make sure your sView settings are correct: in **Settings** <u>Device</u> should be **Column Interlaced**, <u>Stereo Output</u> should be **Stereo**, and <u>Reverse order</u> should be unchecked.

What happens if a particular image have the 3D inverted? (left eye to the right eye), don't touch the settings, just *touch the invert eyes button* at top left of the screen:

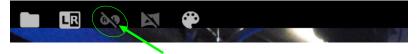

Then, you can save the inverted status of the image in the metadata, so next time you won't need to invert the image again, simply press the **i** button at bottom and then the **Save** button:

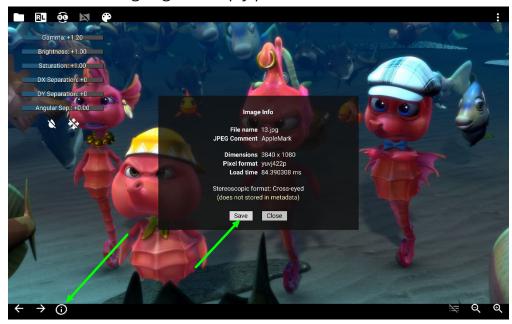

Explanation of other buttons and functions:

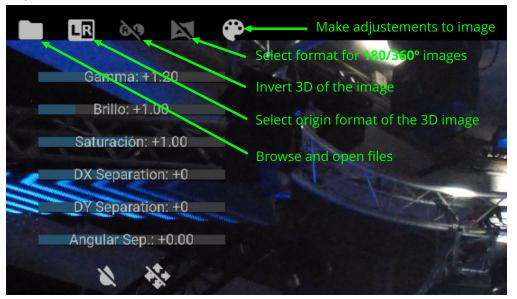

Remember you can use the **DX Separation** slider to preview how looks 3D with more negative or positive parallax (more pop-outs or more inside the screen). So it can be useful for experimenting with raw images from a 3D camera, and later make properly adjustments on the PC or with *3DSteroid Pro* on the tablet itself (App not included).

### Description of the content of different folders

- **3Dpicture:** some *Half-SBS images* (to open with **Sight3D**)
- **3Dpictures:** a selection of *Full-SBS* and *MPO pictures* (to open with **sView**) that showcase the quality of the 3D screen in a variety of photographic conditions, so you can see how crisp look 3D photography, and how bright look 3D photos made in low light conditions. Intended as inspiration for stereographers and 3D photographers, so they can expand their horizons.
- **3DVideo:** some sample 3D videos (to open with any of the included 3D video players).
- **DCIM:** pictures and videos taken with the device camera are stored here.
- **Download:** when you download files from any App usually are stored in this folder.
- **Pictures:** when you save or download pictures from Apps they are stored here instead. Also, inside there's a folder with the **Screenshots** you made on the device:
  - If you make an screenshot of a 3D image on the screen, instead to generate an SBS image, it will be stored directly in the *column interlaced* mode that is showing at the screen, so if you open it *at full screen* on any 2d App, it will coincede with the columns of the screen and it will show in 3D, no matter the App you're using for watching the image. If you're using sView to view the image you have to change origin format (as explained on the image of previous page) to column interlaced.

### **Device settings**

- You can swipe from the upper frame of the tablet to the screen to open Android Notifications.
- That will show some quick shortcuts:

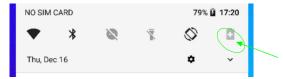

- o If you touch the small arrow, you can see more shortcuts and open the **brightness** slider.
- o If you touch the small gear icon, you can open the **settings** of the device:
  - **Network & Internet**: set up *Wi-Fi*, *Wi-Fi* HotSpot, or your SIM card operator settings.
  - Apps & Notifications: list of Apps and their *permissions*, change *default Apps*.
  - **Battery**: Show statistics about battery usage.
  - **Display**: Change screen on time. Optimize image with **MiraVision** (or activate a *blue light filter* for night use). Change *font size*.
  - **Sound**: set up *Do Not Disturb* timetable.
  - **Storage**: Show statistics about used storage, and *free up space*.
  - **Security & Location**: Configure *screen lock*.
  - **System**: Change *language* of the entire system, change *date/time*.